# AutoForm R8.0.2

Release Notes
AutoForm Forming

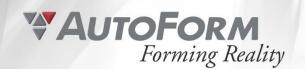

# AutoForm R8.0.2 - Release Notes

| Au | toForm R8.0.2 – Release Notes  | 1 |
|----|--------------------------------|---|
| 1  | General Information            | 2 |
| 2  | Installation Instructions      | 3 |
|    | Front-End and Back-End Windows | 3 |
|    | Prerequisites                  | 3 |
|    | Download of Installation Files | 3 |
|    | Installation                   | 4 |
|    | Silent Installer Windows       | 4 |
|    | Back-End Linux                 | 4 |
|    | Download of Installation Files | 4 |
|    | Installation                   | 5 |
| 3  | Release Content                | 6 |
|    | New Features                   | 6 |
|    | Modified Features              | 6 |
|    | Fixed Bugs                     | 6 |

### 1 General Information

AutoForm Forming R8.0.2 is the second released patch version of AutoForm Forming R8.

With the AutoForm Forming R8.0.2 patch several significant bugs in AutoForm Forming have been fixed. For more detailed information, please refer to section 3 Release Content.

NOTE: It is mandatory to update front-end and back-end modules in order to ensure mutual compatibility! There are no changes except bug fixes in AutoForm-Solver R8.0.2 which means that simulation results are identical to those of AutoForm-Solver R8!

The compatibility of data files between AutoForm R8 and AutoForm R8.0.2 is bi-directional, meaning that data files created with AutoForm R8.0.2 can be processed in AutoForm R8 (and all R8 patch versions) and vice versa.

### 2 Installation Instructions

**IMPORTANT NOTE:** It is mandatory to update front-end and back-end modules in order to ensure mutual compatibility!

### Front-End and Back-End Windows

### Prerequisites

The Windows patch installer updates a few files of the previously installed **AutoForm Forming** R8. The patch installer will not change any configuration (installation folder, license server configuration, etc.).

NOTE: It is essential that all AutoForm Forming R8 applications are closed before starting the patch installation!

### Download of Installation Files

- 1. Start AutoForm Forming R8.
- 2. Right click on title bar of AutoForm Forming R8 window and select the command Check for Updates....

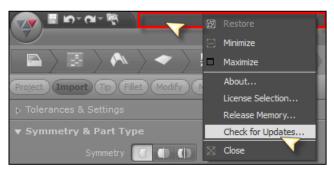

- 3. AutoForm Software Updates download page is opened in the internet browser.
- Select the link to download AutoForm Forming R8.0.2 Windows 64 bit patch installation file.

### Installation

- Download the installation file AutoForm Forming R8.0.2 Patch Installer EN.zip as described above.
- 2. Log in using an administrator account.
- 3. Unzip the installation file.
- 4. Execute file AutoForm R8.0.2 Patch.exe.
- 5. Select Install in the Welcome dialog.
- 6. Depending on your user account control level, you are asked for administrator privileges.
- 7. After the patch installation is finished, quit the installer by clicking on the Finish button.

### Silent Installer Windows

Command line for the patch installer:

msiexec /I "[AF\_PATCH].msp" /quiet /passive /qn /norestart
LIC\_HOST="[LIC\_SERVER\_VAR]" LIC\_HOST="[LIC\_SERVER\_VAR]"
MAIN\_INSTALL\_LANG="[ProductLanguage]" REINSTALLMODE="ecmus"
SINGLE\_INSTALL="set" /L\*V [TempFolder]debug\_patch\_R8.0.2.log

### Example:

msiexec /I "AutoForm Forming R8.0.2 Patch Installer.msp" /quiet /passive /qn /norestart LIC\_HOST="2375@licenseservername" LIC\_HOST="F" MAIN\_INSTALL\_LANG="1033" REINSTALLMODE="ecmus" SINGLE\_INSTALL="set" /L\*V [TempFolder]debug\_patch\_R8.0.2.log

### Back-End Linux

NOTE: It is essential that all AutoForm Forming R8 applications are closed before starting the patch installation!

### Download of Installation Files

Open AutoForm Updates download page in your internet browser: <a href="http://www.autoform.com/en/products/software-updates/">http://www.autoform.com/en/products/software-updates/</a>

- 1. AutoForm Software Updates download page is opened in the internet browser.
- 2. Select the link to download AutoForm R8.0.2 Linux 64 bit patch installation file.

### Installation

- 1. Download the installation file AFForming\_R8\_0\_2\_Remote\_Linux64.tar.gz as described above.
- 2. Login in as root
- 3. Create the AutoForm installation directory (in the following /opt/AutoForm/AFplus is assumed to be the installation directory, but any directory will do) mkdir –p /opt/AutoForm/AFplus
- Copy the archive into the AutoForm installation directory:
   cp AFForming\_R8\_0\_2\_Remote\_Linux64.tar.gz /opt/AutoForm/AFplus
- Unpack the archive in the AutoForm installation directory: cd /opt/AutoForm/AFplus tar zxvf AFForming\_R8\_0\_2\_Remote\_Linux64.tar.gz
- 6. Run the installation script:cd R8F/installation ./install [nobody|root]

For more information see Installation Guide R8.

### 3 Release Content

### **New Features**

The version R8.0.2 does not contain any New feature.

### **Modified Features**

The version R8.0.2 does not contain any Modified feature.

### Fixed Bugs

### General

Restart Simulation Restart simulation wrongly stopped with an error message: "Invalid modification of restart simulation input. Operations that occurred before the restart point may not be changed. The definition of operation X has been modified."

- Part to Keep was wrongly re-calculated in Restart Design.
- Die Face did a wrong update.

### Load & Set Evaluation Standard

- After Load & Set Evaluation Standard Settings button on Evaluation Stage turned into red color.
- After Load & Set Evaluation Standard parameters defined as Default wrongly turned into yellow color.

### Automatically set Standards by New Design: Evaluation

- Application crashed when Evaluation Standard was automatically set for a new design.
- Application crashed when Evaluation Standard was automatically set for a new design and Use Evaluation Area was activated.

Standard Editor > Layout Discrete Scale Layout for Sheet Results and Geometry Results was for Discrete Scale different.

| Control Parameters<br>Standard > Skid Lines<br>Check Radius         | Option Abs/Rel was missing for Skid Lines - Check Radius in Control Parameters Standard.                                                                                                    |  |
|---------------------------------------------------------------------|----------------------------------------------------------------------------------------------------|--|
| Design Standard > Friction Coefficient (Die Face - Developed Blank) | Parameter Friction Coefficient (Die Face - Developed Blank) was not used in Forming application (Die Face Stage > Formchk > Friction Coefficient).                                                                                                    |  |
| Application Menu > Open > Multiple Files                            | <ul> <li>Loading multiple designs at once could have caused:</li> <li>Endless loop for loading one design.</li> <li>Application crash.</li> </ul>                                                                                                    |  |
| Redo last action on Strip  > Layout                                 | <ul> <li>Application crashed when Redo last action was done to Delete Strip &gt; Layout.</li> <li>Application crashed when Redo last action was done set Used Variant on Strip &gt; Layout.</li> <li>Application crashed when Redo last action was done to Delete Strip &gt; Layout &gt; Variants.</li> </ul> |  |
| Section on Part<br>Geometry                                         | Application crashed when Section was defined on Part Geometry.                                                                                                    |  |

### Part

| Replace Part Geometry | After Replace Part Geometry outer part boundary was wrongly |
|-----------------------|-------------------------------------------------------------|
|                       | defined as hole or cutout.                                  |

Formcheck Material Files with Forming Limit Curve defined as Table causes wrong Formcheck results.

Import > STEP File A certain STEP file could not be imported.

Import > CATPart files of CATIA V5-6R2019 could not be imported.

CATIA V5-6R2019

### **Material & Lubrication**

Expiry Date of Now, material files can be encrypted using

Lubrication Files AFProtectLubrication.exe and the expiration date as parameter (-

date YYYY MM DD).

### Compensator

with Symmetry condition

Non Rigid Registration Symmetry condition was not correctly considered for Non Rigid Registration. Therefore, when evaluating Displacement from Reference, even for elements adjacent to symmetry plane, showed wrongly displacement normal to Symmetry plane (Displ Ref Y-Dir or Displ Ref X-Dir).

### Plan

Trim Plan Editor > Draw- Application crashed for some rare cases when Draw-In curve was

In edited and modification was confirmed with OK.

Pressline View Application crashed for some rare cases when Pressline View was

activated on Plan Stage.

Production Page > Application crashed when multiple Operations were selected and

Operations

Delete Multiple Delete Operation was chosen.

### Die Face

Trim Plan & Symmetrical For some rare cases of symmetrical parts...

Parts

 Draw-in curve was not correctly taken over from Trim Plan to Trimcheck.

 Editing Trim Plan (e.g. Delete Connectors) caused additional wrong operation labels.

Modify > Trim Application crashed when a Trim feature (which was listed after 2 Preform features) was deleted or applied.

Modify > Gainer Application crashed when a Gainer feature was added.

**Trimchk** Trim Curve was not developed, but projected due to wrong internal data structure.

### **Process**

Stepbead > Reduction Application crashed in one specific example when Reduction Strategy: 0 Strategy parameter was set to 0 for Profile Type Step.

Drawbead > Drawbead Application crashed when Drawbead Curve was set to Dependent...

Curve on an Imported (Part > Import > Generic) curve without having defined Material Thickness (Part Stage > Material).

Fold Away Tools & In Hotforming set-ups Fold away at Distance was wrongly defined.

Hotforming

Lube > Lubrication One tool was missing in the Tools list when setting up separate

Conditions Lubrication Conditions for each tool (Separate for Each Tool of D
20).

Import Motion Curve Motion Curve was wrongly imported and converted to a non-valid Solver input.

### **Evaluation**

**Top/Bottom Layer** Top/Bottom Layer evaluation did not work for Curvature result variables.

Mat Views Application crashed when Mat View was added in base design, dependent restart design was simulated and finally Mat View was activated.

### **Remote Computing**

Simulation Stage > Deactivated Log button (since log was empty) was wrongly

Sigma Page > Log activated after Extract Realization.

Re-connect to Sigma Re-connect from AutoForm Forming application on local computer Job running on Remote to Sigma Job on remote computer failed since AutoForm Forming

Computer application was used once before without network connection.

### Solver

Hotforming & 3D Heat For the rare case of combining "Cycles > User Defined", "Opening

Conduction of Tools > Accurate Opening..." and "Support > Lock during

Opening" Solver stopped with warning.

Note: To repair an existing design (< Forming R8.0.2) open the

design and save it with Save as...!

TriboForm Plug-In & Using advanced friction model of TriboForm Plug-In caused

Patchwork Blanks abnormal termination of FormingSolver.

Material File caused One specific material card (aluminium) caused termination of

FormingSovler FormingSolver with error message:

termination Error in material routine of elastic-plastic shell: Material integration

failed (No convergence in closest point iteration). Please check the material descriptions. Hardening curve must be given in logarithmic plastic strain and true stress. Measured hardening curves should be

smoothed before use.

### **Trimline Optimization**

Delete Cracked "Delete Cracked Elements" could not be activated when running a

Elements Trimline Optimization.

Input Modification sets Some input modifications set Max Deviation value to 0.

Max Deviation to 0 Application crashed when Max Deviation value was edited.

### **Report Manager**

Strip > Layout > Shape 2 Shape 2 of Strip > Layout was missing in Report Manager (Part >

Strip Concept > Weights And Prices).

**Sigma** 

Tooltips by mouse over When evaluation Sigma results (Histogram, Scatter Plot, Influence

Plot...) tooltips by mouse over were shown for too short period.

Cp (noise variation) of 3D sh

Displacement from Reference was not smoothed.

3D sheet rendering for Cp (noise variation) of Displacement from

Reference

QuickLink

Share via QuickLink & Generated .zip files got wrong name when design file name

Special characters in contained special characters.

Design File Name

Share via QuickLink >

Rollers (for Hemming)

• Identification (GUID) of Hemming Rollers was missing.

Conus Angle was wrongly given in radian. Now, it is in

degrees.

**Progressive Dies** 

Station Labels for With the entry "Show Operation Boundaries and Labels" in

Progressive Dies Application Toolbar > Annotations > Annotation Options Labels for

each Station are displayed in 3D View if Pressline View is activated.

Trim Plan Editor & Trim Plan Editor used Part Tipping (Part Stage > Tip Page).

Tipping direction

Now, Trim Plan Editor uses Strip Tipping (Part Stage > Strip Page).

Blank Plan & Symmetry Activating Use Symmetry in Blank Plan Editor caused wrong

visualization of strip alongside symmetry plan.

Plan Stage > Blank Blank Outline was duplicated after adding Custom Press and using Outline Autoplan. Plan Stage > Blank For some rare cases Scrap Pieces were wrongly derived from Outline Developed Part Outline (Part Stage > Strip Page). Evaluation Stage > Tooltip for Pilot Forces on Evaluation Stage > Forces were wrongly Forces > Tooltip shown in kN. Now, Pilot Forces are correctly shown in N. OP Boundary in OP Boundary was only shown half in case of symmetry (on the Pressline View with opposite side of the sheet). Symmetry Pilot Group Pilot Groups, dependent on Strip (Base Points > Dependent... > Strip...), were not updated when Strip was changed. Cutting Tools for Pilot Each single Pilot Hole (on Plan Stage) has got 2 Cutting Tools (on Holes with Symmetry Process Stage) which caused a Solver termination. (Half Input, Symmetrical) Now, symmetry (Half Input, Symmetrical) is not doubling anymore cutting tools on Process Stage. Copy Pilot Group To All Copied Pilots were wrongly oriented on one symmetry side for Other Stations with Stations with different tippi Symmetry Pilot orientation after When Tipping of an operation was changed Pilots of this operation Tipping modification were also changed and did not anymore fit to strip. Step Beads Step Beads were wrongly oriented in case of Progressive Dies.

© 2019 AutoForm Engineering GmbH Protected by European, US and JP patents. Additional EP, US and JP patents pending. Use of the Software is subject to license terms and conditions. www.autoform.com

## **AutoForm Engineering – Company Offices**

| Switzerland     | Wilen b. Wollerau     | +41 43 444 61 61  |
|-----------------|-----------------------|-------------------|
| Germany         | Dortmund              | +49 231 9742 320  |
| The Netherlands | Krimpen a/d IJssel    | +31 180 668 255   |
| France          | Aix-en-Provence       | +33 4 42 90 42 60 |
| Spain           | Barcelona             | +34 93 320 84 22  |
| Italy           | Turin                 | +39 011 620 41 11 |
| Czech Republic  | Praha                 | +420 603 248580   |
| Sweden          | Stockholm             | +31 180 668 255   |
| United States   | Troy, MI              | +1 888 428 8636   |
| Mexico          | Corregidora, Qro.     | +52 442 225 1104  |
| Brazil          | São Bernardo do Campo | +55 11 4122 6777  |
| India           | Hyderabad             | +91 40 4068 9999  |
| China           | Shanghai              | +86 21 5386 1153  |
| Japan           | Tokyo                 | +81 3 6459 0881   |
| Korea           | Seoul                 | +82 2 2113 0770   |